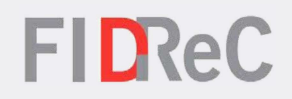

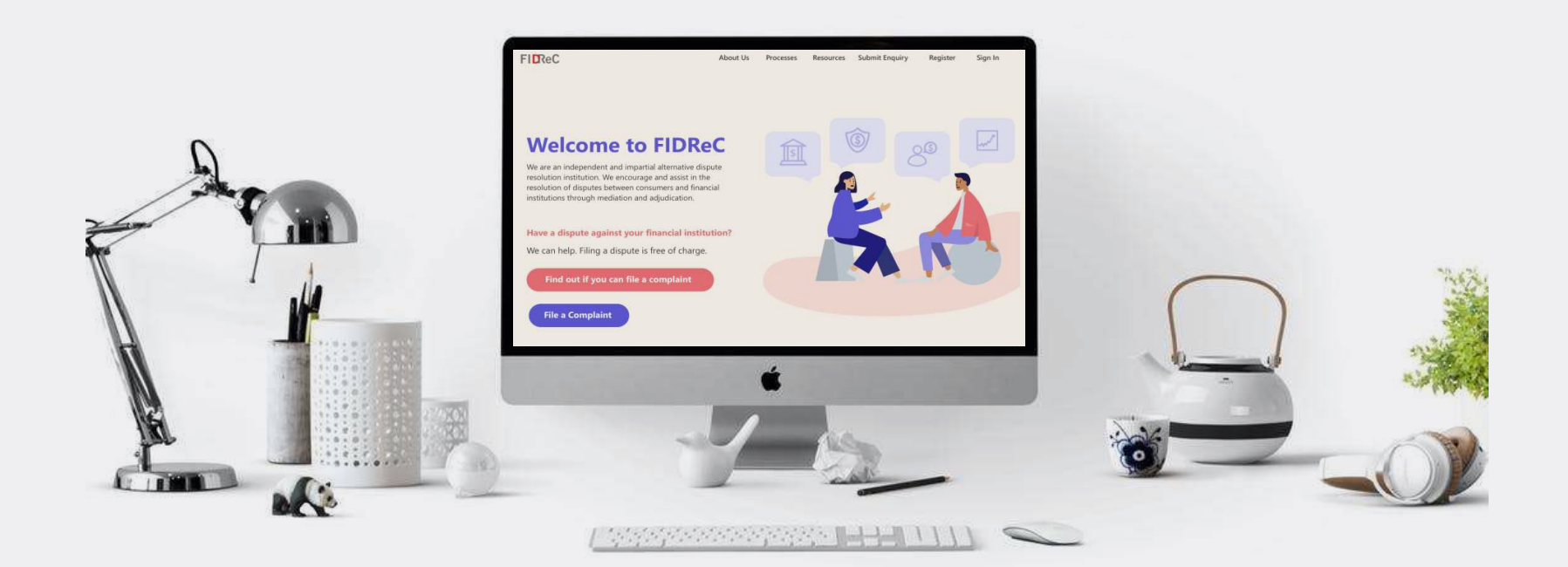

## User Manual Submitting an Enquiry

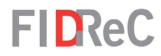

## Within this tutorial, we will take a look at how you can…

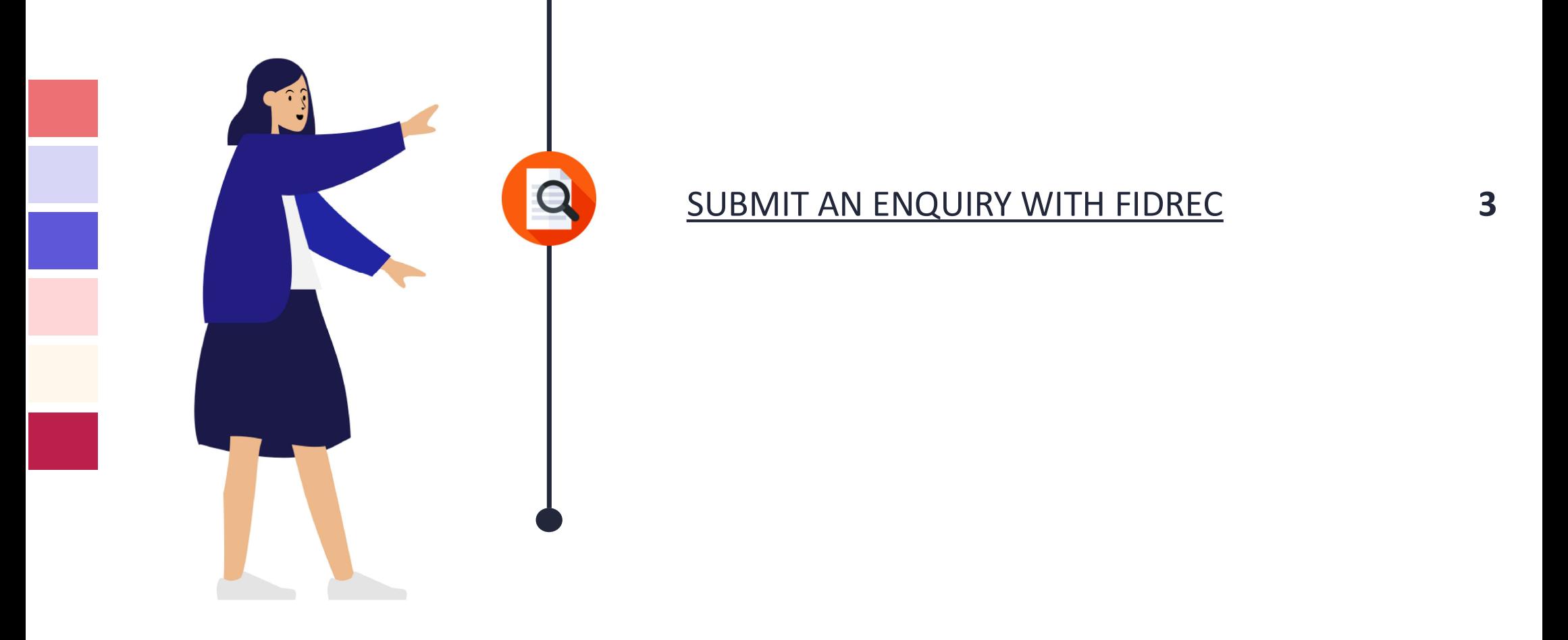

Registering an account with FIDReC | 2

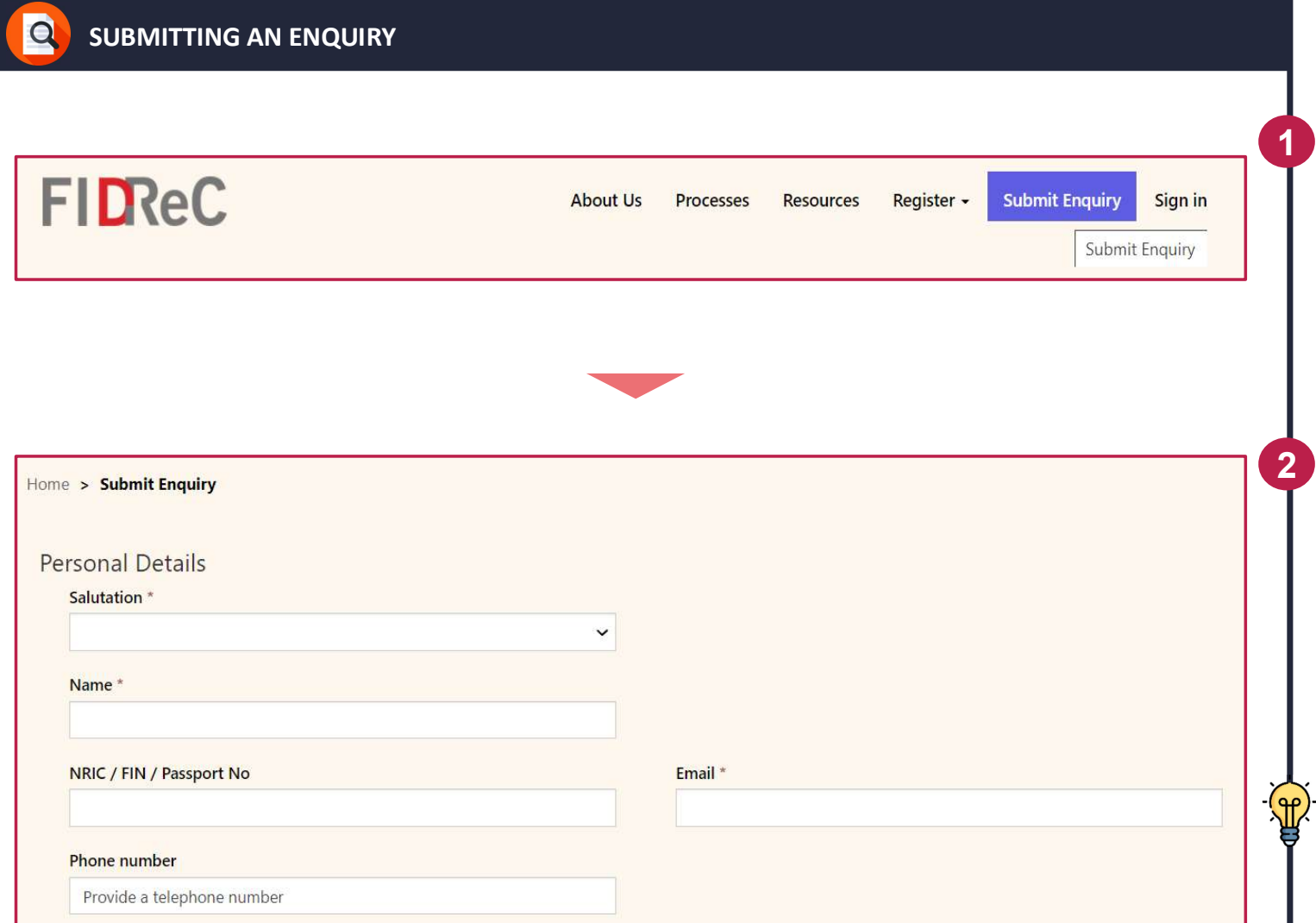

**FIDReC** 

1 Io submit an enquiry<br>visit our website at<br>www.fidrec.com.sg. Cl<br>**Submit Enquiry** option<br>top menu.<br>This will bring you to t To submit an enquiry with us, visit our website at www.fidrec.com.sg. Click on the Submit Enquiry option on the top menu.

Ing year to the **castiff**<br>
Submitting the personal<br>
In as your Name, NRIC,<br>
Phone number.<br>
Submitting an Enquiry with FIDReC | 3<br>
Submitting an Enquiry with FIDReC | 3 This will bring you to the Submit Enquiry page. Here, you will have to first fill in your personal details such as your Name, NRIC, Email and Phone number.

Some helpful tips: Do fill in the correct Email address as we will be using this to contact you.

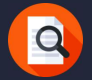

### **FIDReC**

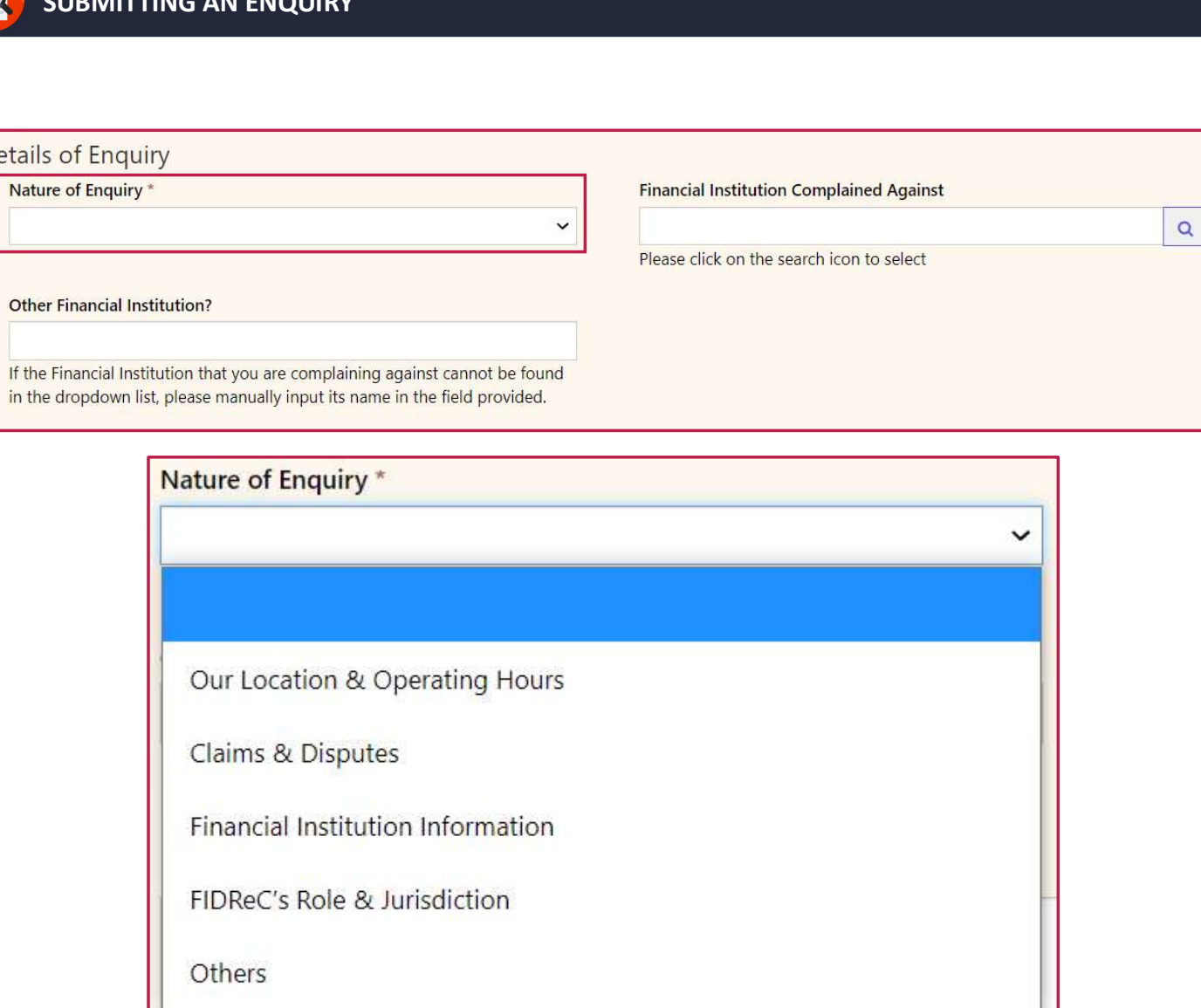

Solution Next, you have to fill in<br>
Nature of Enquiry. The<br>
describes what your e<br>
about. It is located under<br>
Details of Enquiry sec<br>
on the field to view the<br>
dropdown list as show<br>
Select and click on the Next, you have to fill in the Nature of Enquiry. This describes what your enquiry is about. It is located under the Details of Enquiry section. Click on the field to view the dropdown list as shown.

Select and click on the Nature of Enquiry that is the most appropriate or relevant to you.

Some helpful tips:

If your enquiry does not fall into any of the options in the dropdown list, please select the 'Others' option.

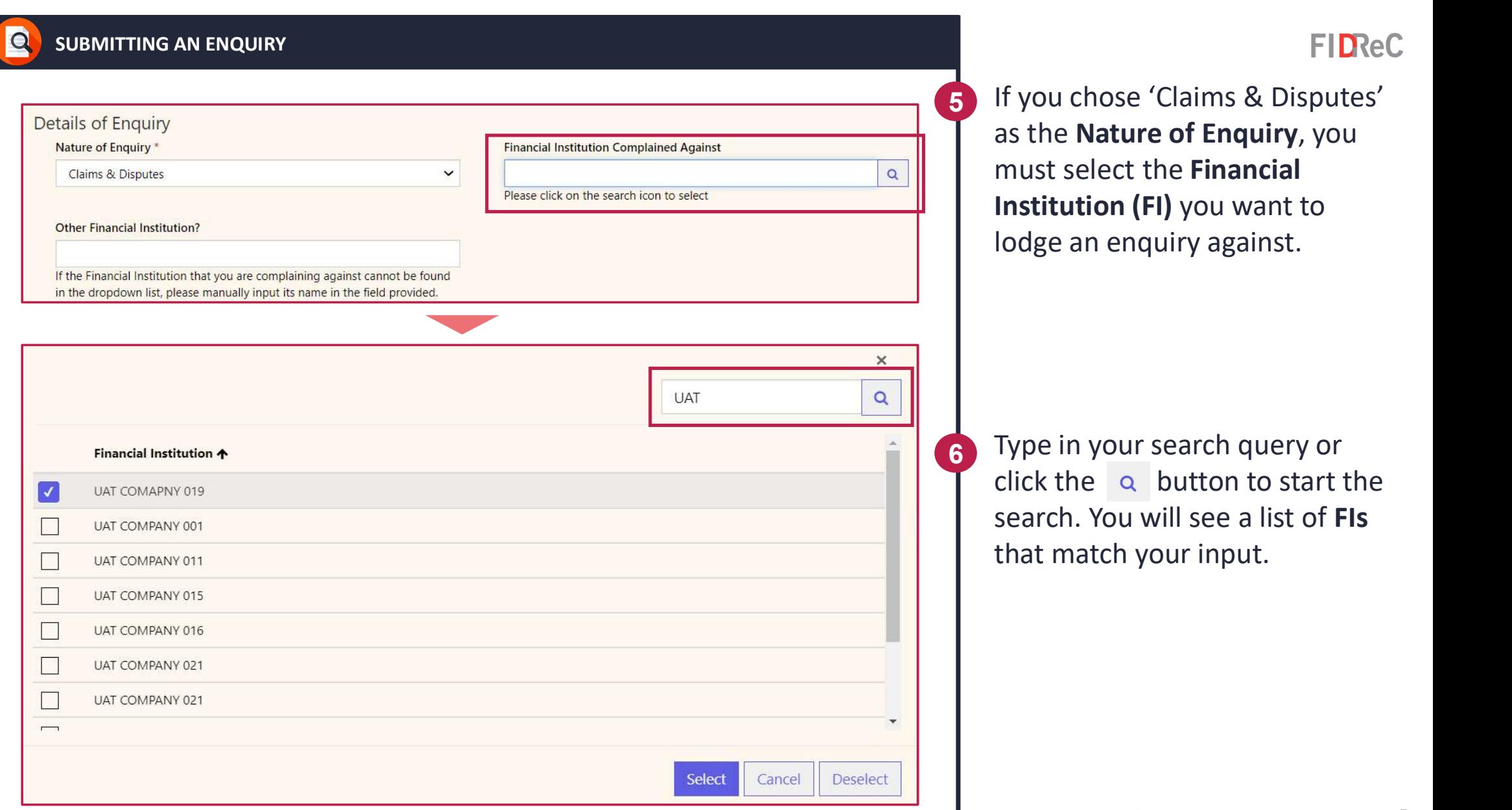

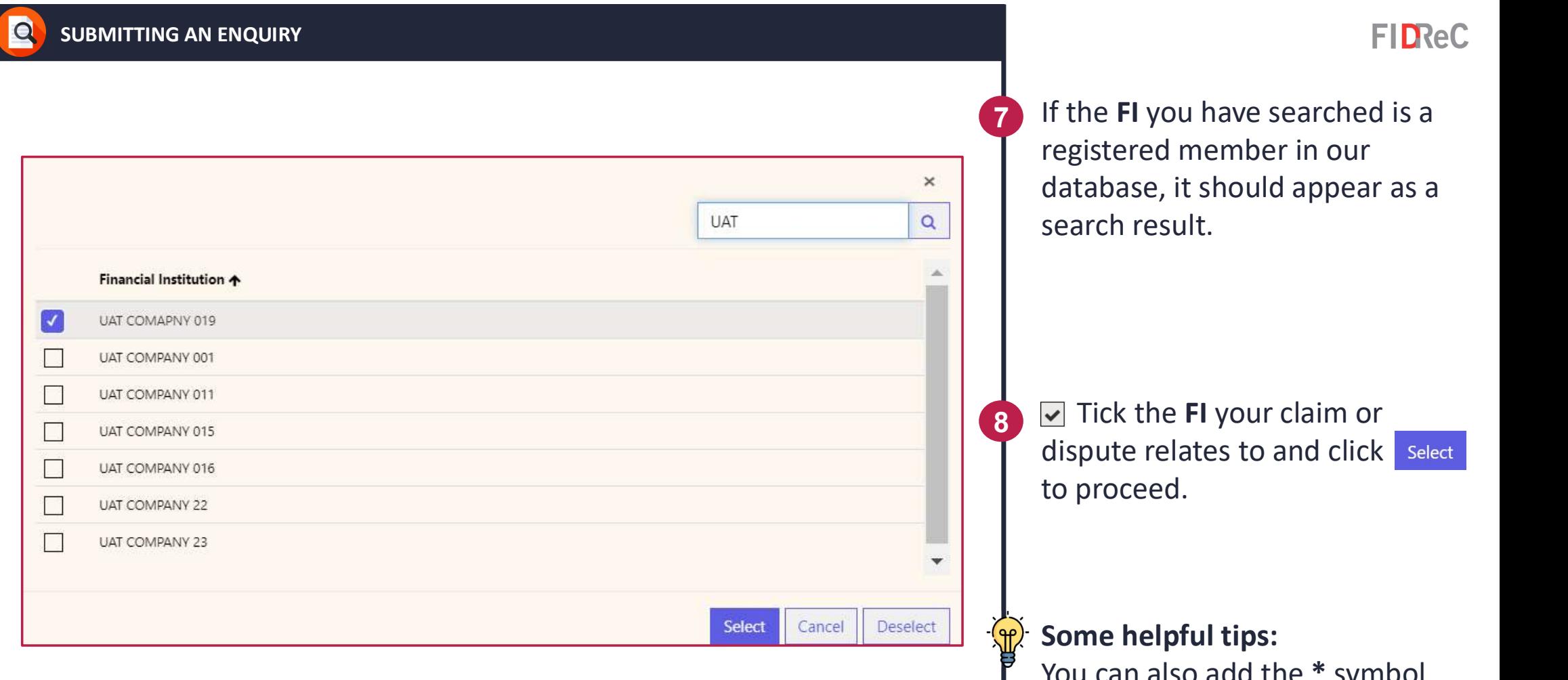

You can also add the \* symbol before or after the search text to view more relevant results.

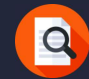

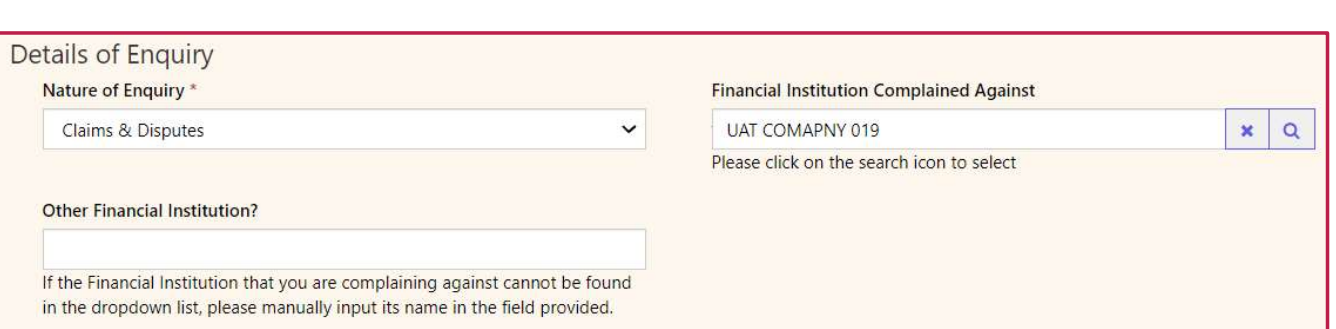

#### **Financial Institution Complained Against**

**UAT COMAPNY 019** 

Please click on the search icon to select

#### **Other Financial Institution?**

If the Financial Institution that you are complaining against cannot be found in the dropdown list, please manually input its name in the field provided.

Please ensure that your selected Financial Institution(FI) appears in the Financial Institution Complained Against field.

**FIDReC** 

10 If you have accidentally selected the wrong FI or wish to change your selection, click the  $\vert \cdot \vert$ button and restart the FI search process.

#### Some helpful tips:

Q

×

If the FI cannot be found in our list, you can type its name in the Other Financial Institution field.

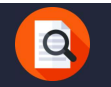

**FIDReC** 

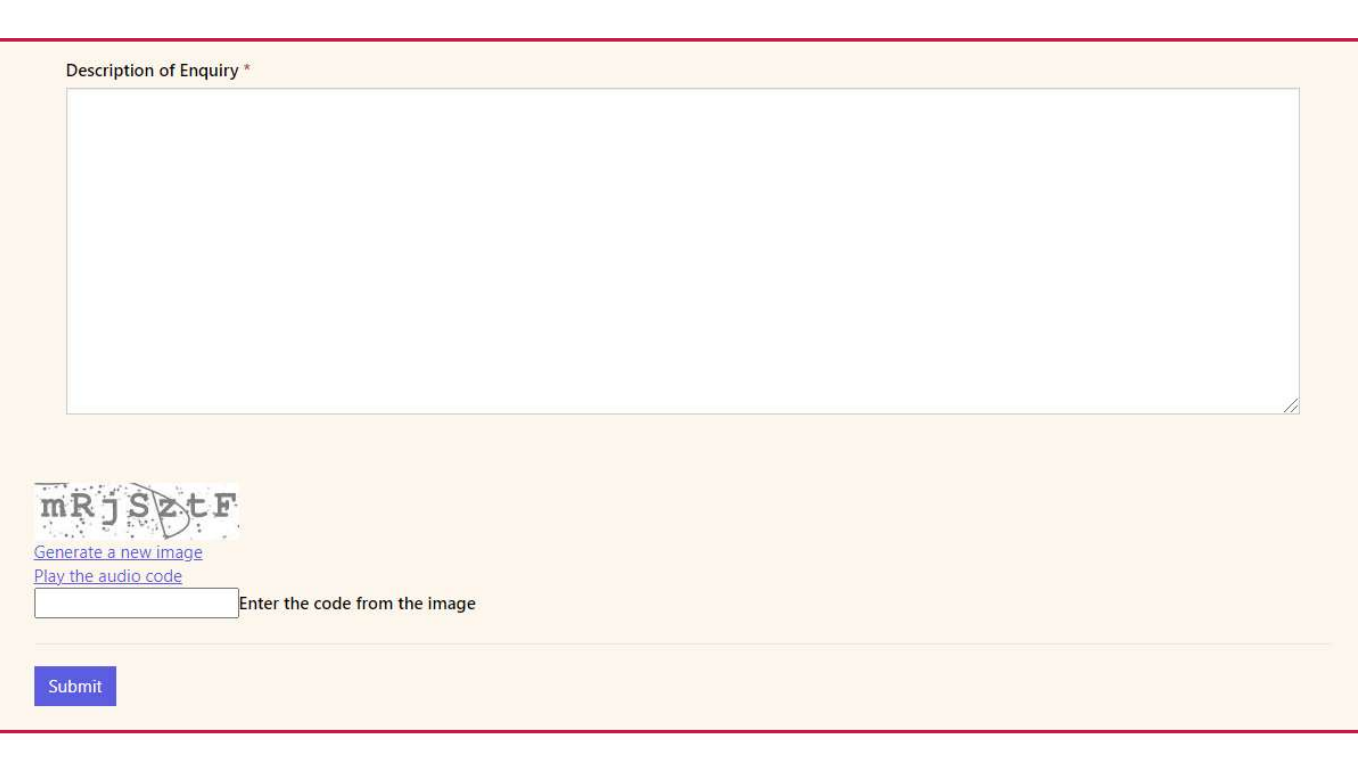

11 Next, fill in the Description of Enquiry textbox. Please try to include as many details as possible as it will help us understand your enquiry better. Lastly, fill in the code from the captcha and click submit.

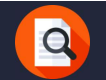

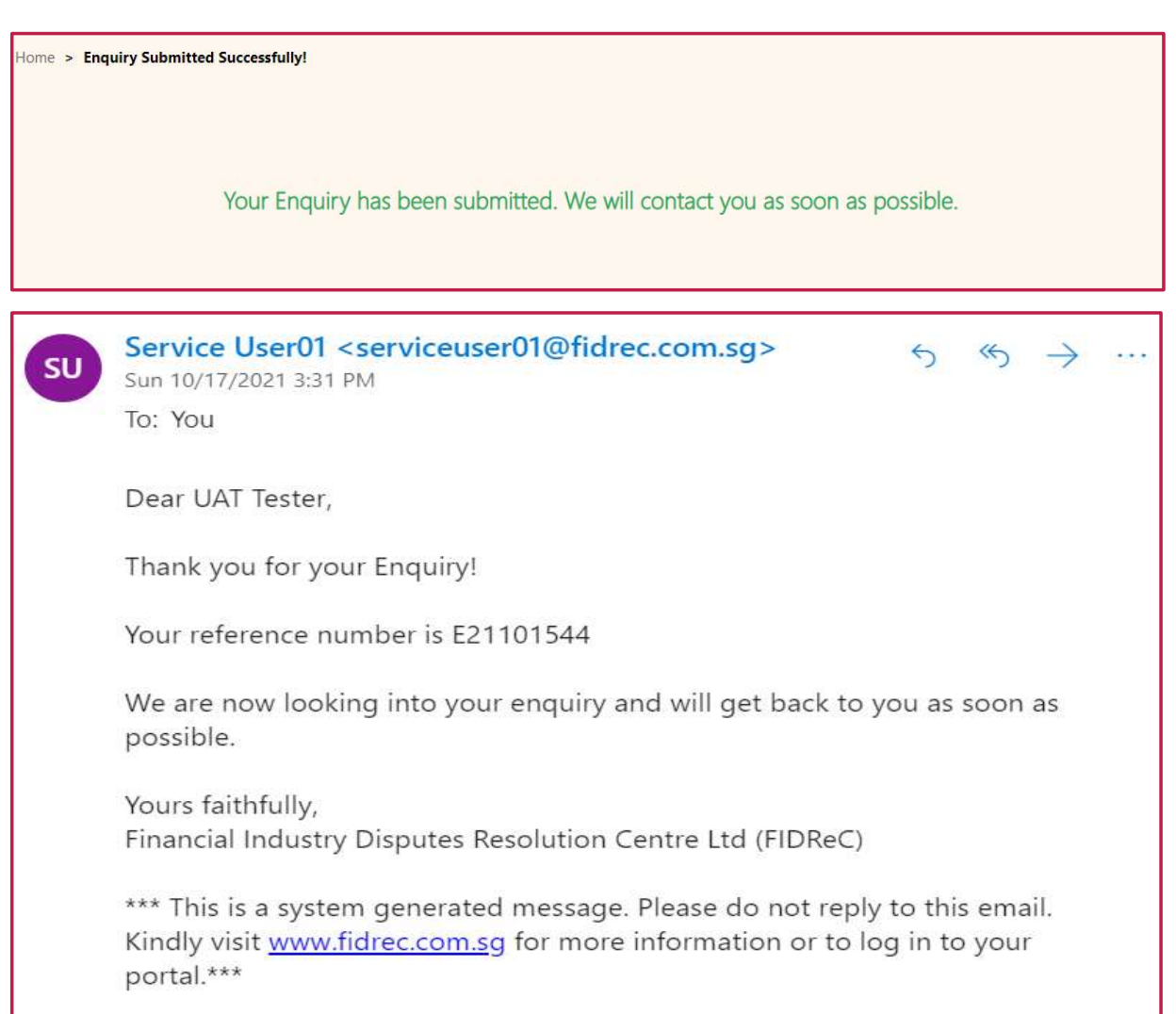

**FIDReC** 

After submission, you will see a message to indicate your successful enquiry submission. You will also receive a confirmation email from us. We'll contact you as soon as possible. 12

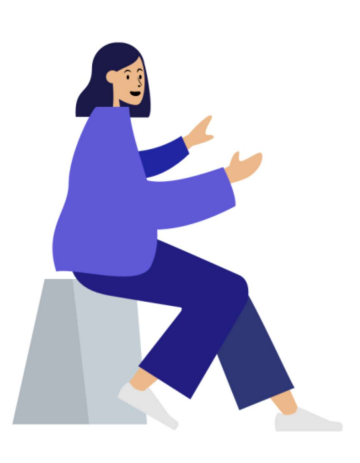

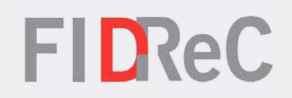

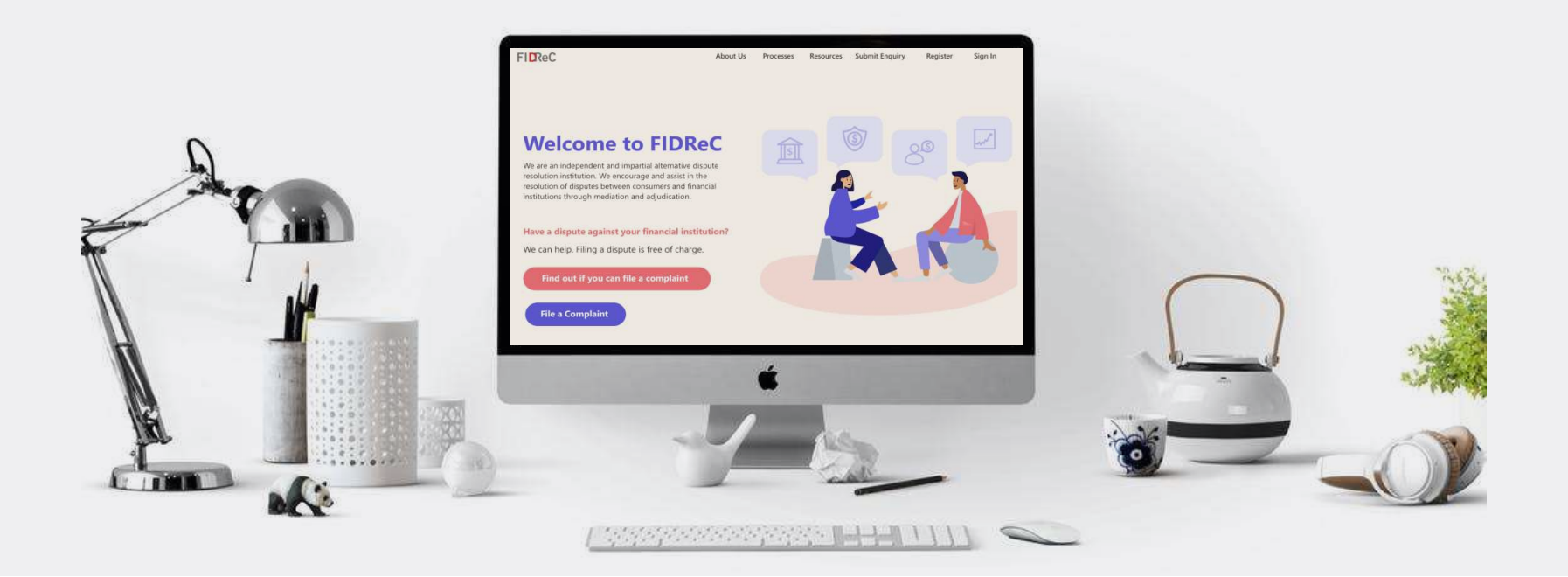

# Thank you!